# Mahara/Connect - Edit access for people without an account

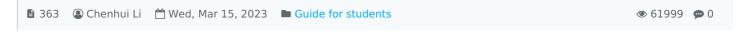

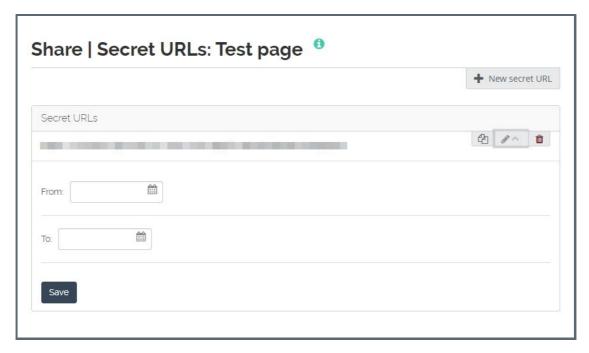

An example of creating secret URLs in Mahara/Connect

#### Overview:

This guide will show you how to create an edit access (a secret URL) for people who do not have an account on Mahara/Connect to access your portfolio pages and collections.

Using scenario: An external assessor shall evaluate your Mahara/Connect portfolio

## What to know:

Mahara/Connect is a portfolio tool that allows students to create personal e-portfolios, blogs etc., which can be utilized as examples for future employers. For more information about what Mahara/Connect is, please visit the article What is Connect/Mahara system .

## Table of Contents

Step 1: Open Shared by me page in Mahara/Connect

Step 2: Click the Edit secret URL access icon

Step 3: Click the New secret URL button

Step 4: Click the Copy button

Step 5: (Optional) Click the Edit button to add a time restriction

Step 6: Click the Delete button if you do not want to use this secret URL any more.

### Step 1: Open Shared by me page in Mahara/Connect

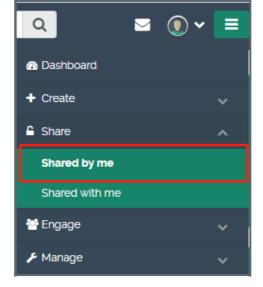

Step 2: Click the Edit secret URL access icon

Click the Edit secret URL access icon.

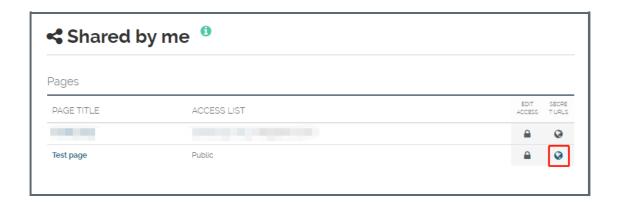

## Step 3: Click the New secret URL button

Click the New secret URL button to generate a new secret URL for the page. You can add as many secret URLs as you wish.

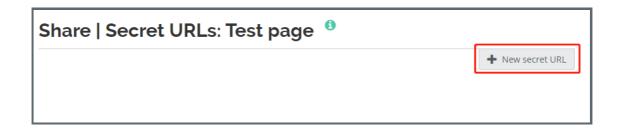

## Step 4: Click the Copy button

Click the Copy button to copy the secret URL to the clipboard. You can then share the URL to other people.

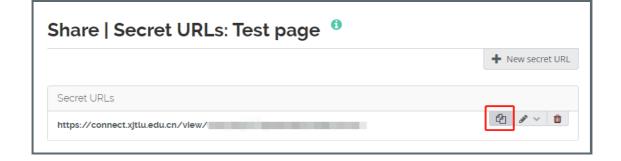

Step 5: (Optional) Click the Edit button to add a time restriction

Click the Edit button to add a time restriction for access to your page via this URL. Choose the start and end date. Click the Save button to finish.

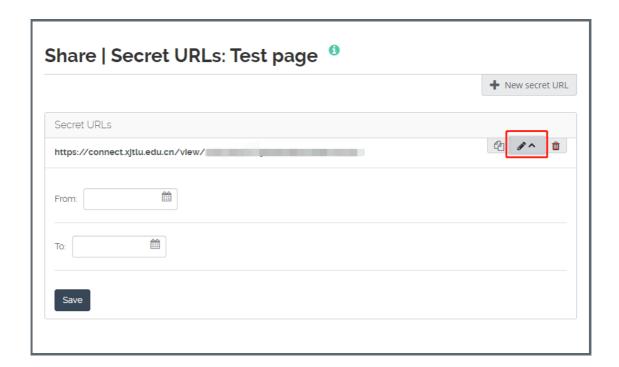

Step 6: Click the Delete button if you do not want to use this secret URL any more.

Click the Delete button if you do not want to use this secret URL any more.

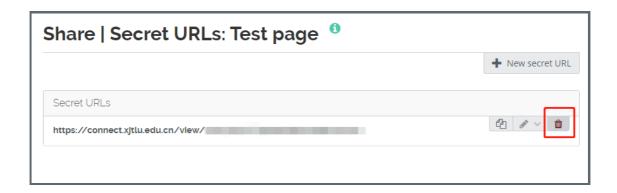